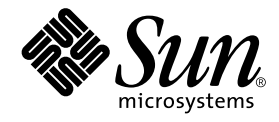

# Sun StorEdge™ N8600 Filer インストール・設定・保守 マニュアル

サン・マイクロシステムズ株式会社 東京都世田谷区用賀 4 丁目 10 番 1 号<br>SBS タワー 〒 158-8633

Part No. 806-7816-10 Revision A, 2001 年 4 月 本製品およびそれに関連する文書は著作権法により保護されており、その使用、複製、頒布および逆コンパイルを制限するライセンス のもとにおいて頒布されます。サン・マイクロシステムズ株式会社の書面による事前の許可なく、本製品および関連する文書のいかな る部分も、いかなる方法によっても複製することが禁じられます。

本製品の一部は、カリフォルニア大学からライセンスされている Berkeley BSD システムに基づいていることがあります。UNIXは、 X/OpenCompany Limitedが独占的にライセンスしている米国ならびに他の国における登録商標です。本製品のフォント技術を含む 第三者のソフトウェアは、著作権法により保護されており、提供者からライセンスを受けているものです。

Federal Acquisitions: Commercial Software-Government Users Subject to Standard License Terms and Conditions.

本製品は、株式会社モリサワからライセンス供与されたリュウミン L-KL (Ryumin-Light) および中ゴシック BBB (GothicBBB-Medium) のフォント・データを含んでいます。

本製品に含まれる HG明朝LとHGゴシックBは、株式会社リコーがリョービイマジクス株式会社からライセンス供与されたタイプ フェースマスタをもとに作成されたものです。平成明朝体 W3 は、株式会社リコーが財団法人 日本規格協会 文字フォント開発・普及 センターからライセンス供与されたタイプフェースマスタをもとに作成されたものです。また、HOFU朝Lと HG ゴンック Bの補助漢<br>字部分は、平成明朝体W3の補助漢字を使用しています。なお、フォントとして無断複製することは禁止されています。

Sun, Sun Microsystems, AnswerBook2, docs.sun.com, NFS, Sun StorEdge, SunNet Manager, Solstice Backup, Sun Enterprise は、米国およびその他の国における米国 Sun Microsystems, Inc. (以下、米国 Sun Microsystems 社とします)の商標もしくは登録商標で す。

サンのロゴマークおよび Solaris は、米国 Sun Microsystems 社の登録商標です。

すべてのSPARC商標は、米国SPARCInternational, Inc.のライセンスを受けて使用している同社の米国およびその他の国における商標 または登録商標です。SPARC商標が付いた製品は、米国SunMicrosystems 社が開発したアーキテクチャーに基づくものです。 Java およびその他のJavaを含む商標は、米国Sun Microsystems 社の商標であり、同社のJavaブランドの技術を使用した製品を指し ます。

OPENLOOK、OpenBoot、JLEは、サン・マイクロシステムズ株式会社の登録商標です。

ATOKは、株式会社ジャストシステムの登録商標です。ATOK8は、株式会社ジャストシステムの著作物であり、ATOK8にかかる著 物であり、ATOK Server/ATOK12にかかる著作権その他の権利は、株式会社ジャストシステムおよび各権利者に帰属します。

Netscape、Navigatorは、米国Netscape Communications Corporationの商標です。Netscape Communicatorについては、以下をご覧 ください。Copyright 1995 Netscape Communications Corporation. All rights reserved.

本書で参照されている製品やサービスに関しては、該当する会社または組織に直接お問い合わせください。

OPENLOOKおよびSun Graphical User Interface は、米国 Sun Microsystems 社が自社のユーザーおよびライセンス実施権者向けに開 発しました。米国Sun Microsystems社は、コンピュータ産業用のビジュアルまたはグラフィカル・ユーザーインタフェースの概念の 元ウェクに、本国 Surfivideosystems Hately ファンエスティンコング A にはクラクインプログル<br>研究開発における米国 Xerox 社の先駆者としての成果を認めるものです。米国 Sun Microsystems 社は米国 Xerox 社から Xerox<br>Graphical User Interface の非独占的ライセンスを取得しており、 このライセンスは米国 Sun Microsystems 社のライセンス実施権 も適用されます。

本書には、技術的な誤りまたは誤植のある可能性があります。また、本書に記載された情報には、定期的に変更が行われ、かかる変更 は本書の最新版に反映されます。さらに、米国サンまたは日本サンは、本書に記載された製品またはプログラムを、予告なく改良また は変更することがあります。

本製品が、外国為替および外国貿易管理法(外為法)に定められる戦略物資等(貨物または役務)に該当する場合、本製品を輸出または 日本国外へ持ち出す際には、サン・マイクロシステムズ株式会社の事前の書面による承諾を得ることのほか、外為法および関連法規に ロイロバーバッロットには、<br>少し、メージ・シングロバンは、水田市系省または米国所轄官庁の許可を得ることが必要です。

原典: Sun StorEdge N8600 Filer Installation, Configuration, and Service Guide Part No: 806-6889-10 Revision A

© 2001 by Sun Microsystems, Inc. 901 SAN ANTONIO ROAD, PALO ALTOCA 94303-4900. All rights reserved.

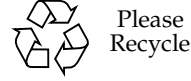

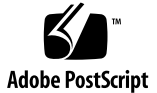

# Sun StorEdge N8600 Filer インストール・ 設定・保守マニュアル

このマニュアルでは、Sun StorEdge™ N8600 Filer のインストールおよび設定、選択 した障害追跡手順の実行方法について説明します。このマニュアルは、次の内容で構 成されています。

- 3ページの「関連マニュアル」
- 3ページの「Sun のオンラインマニュアルへのアクセス」
- 4ページの「製品の概要」
- 7ページの「Filer のインストール」
	- 7ページの「装置をラックに搭載する」
	- 11 ページの「ケーブルを接続してシステムの電源を入れる」
	- 18 ページの「初期システム構成を設定する」
	- 24 ページの「インストールを確認する」
- 25 ページの「設定と監視オプション」
	- 25 ページの「Sun Enterprise 4500 Server の監視」
	- 25 ページの「記憶装置の監視」
	- 26 ページの「ディスクトレーを監視するためのシステムの設定」
- 29 ページの「バックアップクライアントのサポート」
	- 29ページの「Sun Solstice Backup ソフトウェアを使用可能にする」
	- 29 ページの「VERITAS NetBackup ソフトウェアをインストールする」
- 30 ページの「インストールの障害追跡」
- 30 ページの「ディスクトレーのホットスペア操作について」
- 31 ページの「システムの障害追跡」
- 35 ページの「ディスクトレーの障害追跡」

2 Sun StorEdge N8600 Filer インストール・設定・保守マニュアル • 2001 年4月

# 関連マニュアル

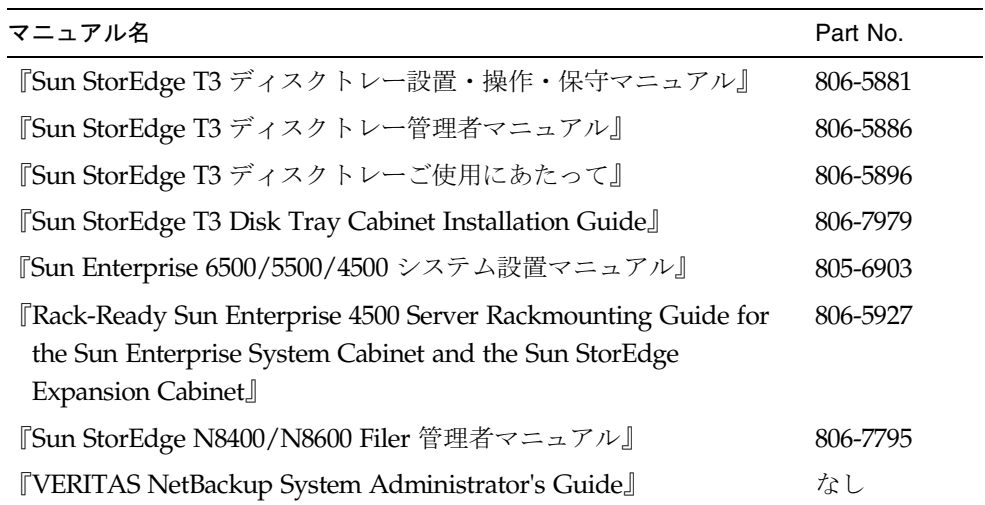

# Sun のオンラインマニュアルへのアクセス

Webサイト www.sun.com<sup>sm</sup> では、Sun のオンラインマニュアルを参照できます。

1. ご使用のブラウザで、Sun StorEdge N8400 Filer および N8600 Filer の製品マニュア ルにアクセスします。

http://www.sun.com

- 2. 「Products & Solutions」 を選択します。
- 3. 「Hardware」で「Documentation」を選択します。
- 4. 「Product Documentation」で「Network Storage Solutions」を選択します。
- 5. 「Product Documentation」で「Network Attached Storage (NAS)」を選択します。

# 製品の概要

ネットワーク接続記憶 (NAS) 装置は、ネットワークでユーザーにディスク記憶装置を 提供する装置です。記憶領域をユーザーのデスクトップからネットワークに移動する と、データの可用性と安全性を最大限に高めることができます。Sun StorEdge N8600 Filer (以降「Filer」とします) は、Sun Enterprise 4500 Server と Sun StorEdge T3 ディ スクトレーの 4 ~ 10 個のパートナーグループで構成される NAS 装置です。この構成 は、4~10T バイトの記憶領域に相当します。

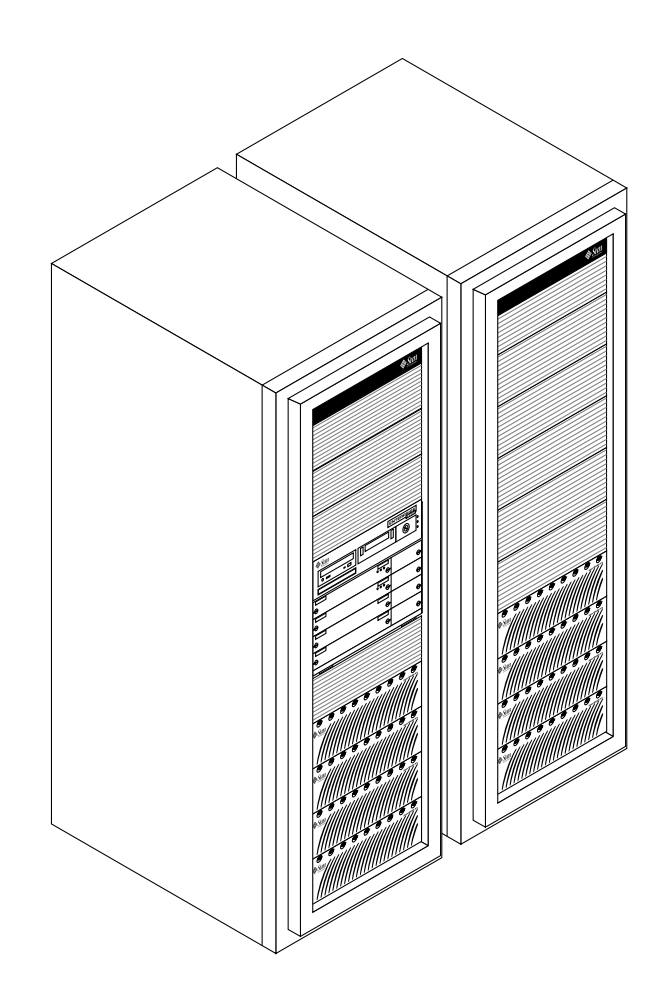

図 1 Sun StorEdge N8600 Filer の最小記憶領域の構成

**4 Sun StorEdge N8600 Filer インストール・設定・保守マニュアル • 2001 年 4 月** 

Filer は、Sun の認証済みハードウェアおよびソフトウェアを統合したもので、最大10 Tバイトの記憶領域への容易なアクセスを可能にします。Filer では、ネットワークへ のシームレスな統合を行う、完全なファイルサーバーソリューションを提供します。 Filer は、縦方向にも横方向にも拡張できます。つまり、ネットワークへの Filer の追 加、あるいは Filer への記憶領域の追加が可能です。

Filer では、次の機能によって停止時間を最小限に抑えるように設計されています。

- Sun Enterprise 4500 Server のミラー化システムディスク
- ハードウェア RAID-5 記憶装置システム
- Sun Enterprise 4500 Server と各 Sun StorEdge T3 ディスクトレーの両方にある冗長 電源装置

Filer のディスク記憶装置へのアクセスでは、次の業界標準ファイルアクセスプロトコ ルが使用されます。

- NFS™ ファイルシステム
- 共通インターネットファイルシステム

Filer には、簡単に使用できるグラフィカルユーザーインタフェース (GUI) を提供す る Web ベースの管理ツールが含まれています。

図 2に、共通ネットワーク環境で Filer がどのように相互作用するかを示します。

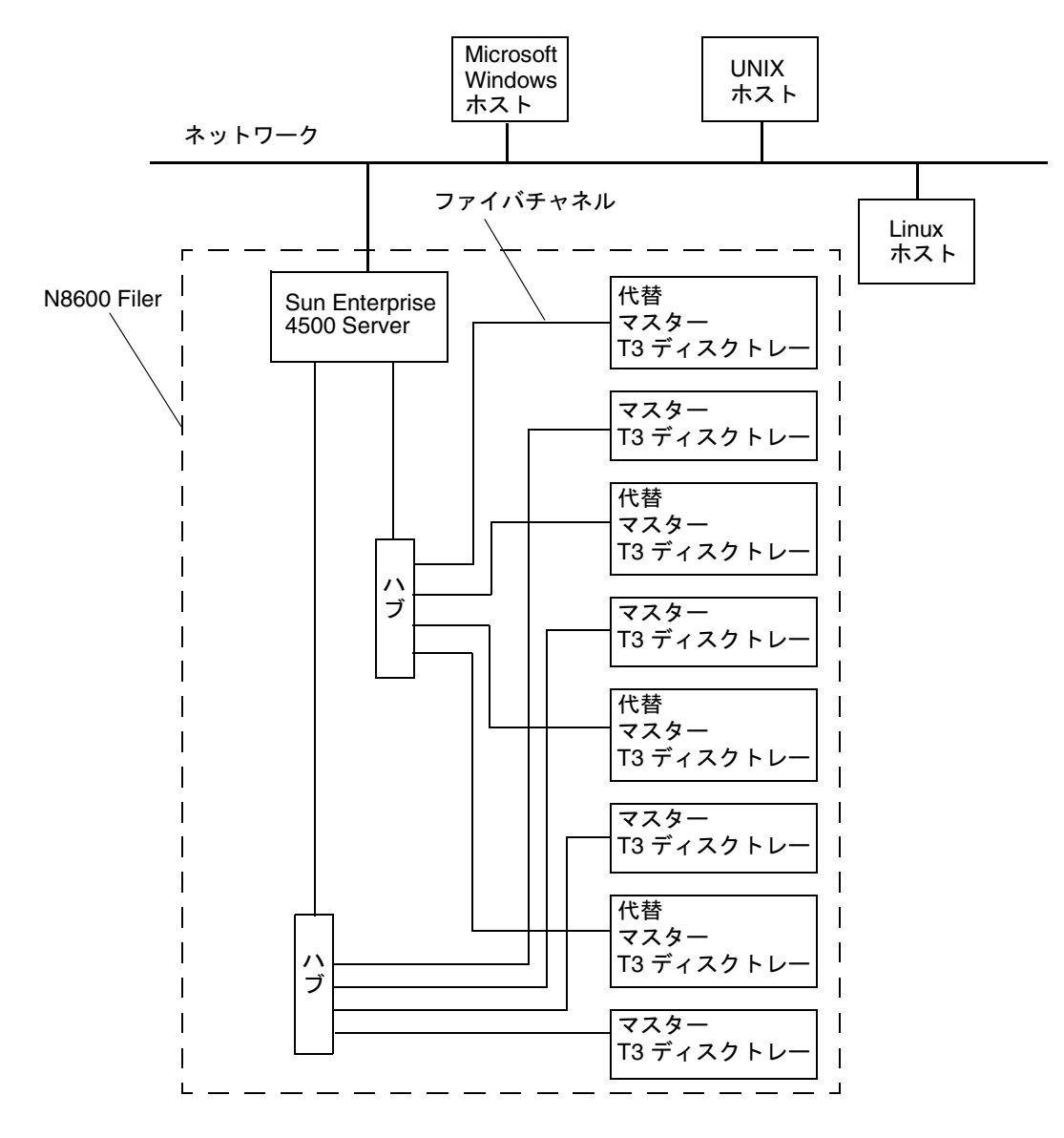

図 2 Sun StorEdge N8600 Filer システム (最小記憶領域の構成)の例

- 注 N8600 Filer システムの記憶領域は、1.0T バイト単位で最大 10T バイトまで拡張 できます。拡張するには、最大20台のディスクトレーのそれぞれに対し、Sun StorEdge T3 ディスクトレーのパートナーグループを追加します。詳細は、購入 先にお問い合わせください。
- 6 Sun StorEdge N8600 Filer インストール・設定・保守マニュアル 2001 年4月

# Filer のインストール

この節では、Filer ハードウェアをインストールおよび接続する方法について説明しま す。Filer ハードウェアには、Sun StorEdge T3 ディスクトレー (以降「ディスクト レー」とします)のパートナーグループと Sun Enterprise 4500 Server があります。ま た、装置ラックに搭載済みの Filer を注文しない場合は、ラック搭載用のハードウェ アを含めることもできます。ここでは、次の項目について説明します。

- 7ページの「装置をラックに搭載する」
- 11 ページの「ケーブルを接続してシステムの電源を入れる」
- 18 ページの「初期システム構成を設定する」
- 24 ページの「インストールを確認する」

### ▼ 装置をラックに搭載する

注- ラックに搭載済みのシステムの場合、この節の先にお進みください。

- 1. ディスクトレーを開梱します。
- 2. ディスクトレーの取り付けレールを開梱します。
- 3. 取り付けレールを装置ラックに設置し、ディスクトレーをレールに取り付けます。 図 3および『Sun StorEdge T3ディスクトレー設置・操作・保守マニュアル』、『Sun StorEdge T3 Sun StorEdge T3 Disk Tray Cabinet Installation Guide』を参照してくだ さい。
	- 注 マスター制御装置 (MCU) のディスクトレーを一番下に、代替 MCU ディスクト レーを一番上にして、ディスクトレーのパートナーグループの完全性を維持する ようにしてください。最小構成と最大構成については、図5を参照してくださ  $V_{0}$
- 4. Sun Enterprise 4500 Server を開梱します (取り付けレールと同梱されています)。

5. 取り付けレールを装置ラックに設置し、Sun Enterprise 4500 Server をレールに取り 付けます。

図 4 および装置に付属の『Rack-Ready Sun Enterprise 4500 Server Rackmounting Guide for the Sun Enterprise System Cabinet and the Sun StorEdge Expansion Cabinet』を参照してください。

注- コネクタに負荷をかけずにケーブルを配置できるように、ディスクトレーとSun Enterprise 4500 Server の背面に十分な空間を設けてください。

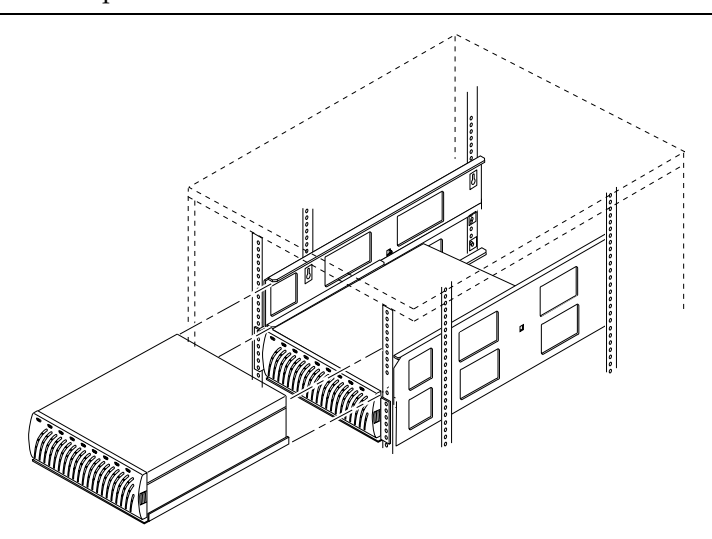

図 3 デュアルトレーレールへの2台目のディスクトレーの設置

8 Sun StorEdge N8600 Filer インストール・設定・保守マニュアル • 2001 年4月

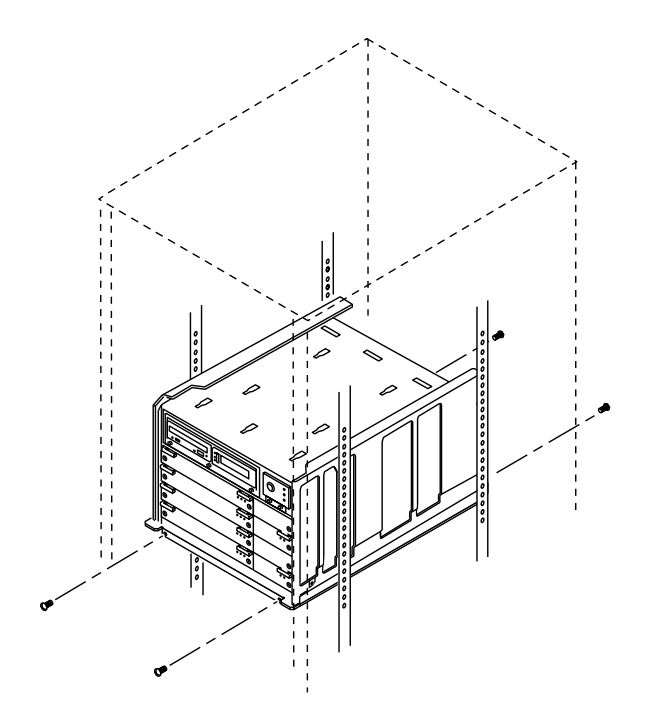

図 4 Sun Enterprise 4500 Server の設置

Sun StorEdge N8600 Filer  **9**

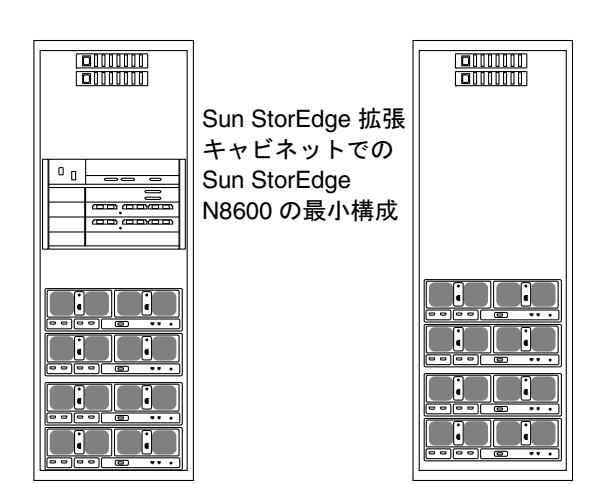

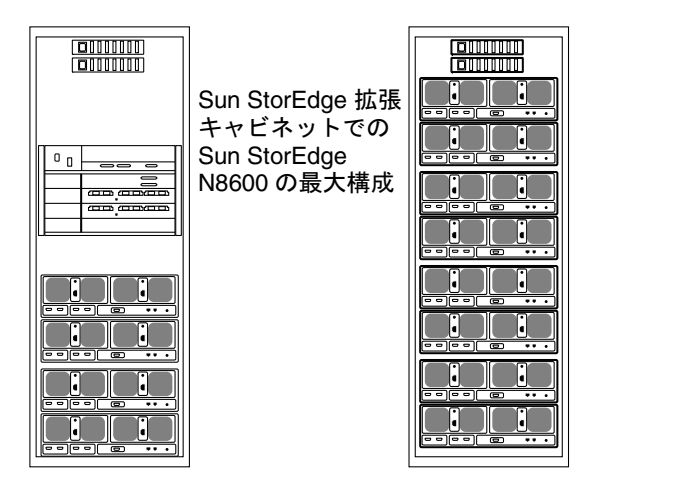

| $\qquad \qquad \qquad \qquad \qquad \qquad \qquad \qquad \qquad \qquad$<br>٠<br>٠      |
|----------------------------------------------------------------------------------------|
|                                                                                        |
| Ξ<br>٢                                                                                 |
|                                                                                        |
| ᇹ<br>$\qquad \qquad \qquad \qquad \qquad \qquad \qquad \qquad \qquad \qquad$<br>ċ<br>٠ |
|                                                                                        |
|                                                                                        |
| Ξ<br>٢<br>٠                                                                            |
|                                                                                        |
| 0<br>ō<br>ċ<br>ŧ                                                                       |
|                                                                                        |
| ē<br>œ<br>٠                                                                            |
|                                                                                        |
| J,<br>è<br>ō<br>٠<br>Iı                                                                |
|                                                                                        |
|                                                                                        |
| G<br><br>۰<br>٠                                                                        |

図 5 Sun StorEdge N8600 の最小構成と最大構成の背面図

# ▼ ケーブルを接続してシステムの電源を入れる

注-ディスクトレーは、マスター制御装置 (MCU)のディスクトレーと代替 MCU ディスクトレーから成るパートナーグループで構成されます。

#### 1. 図 6 のように、インターコネクトケーブルを使用して、すべてのディスクトレーパー トナーグループの MCU と代替 MCU のインターコネクトカードを接続します。

残りのすべてのディスクトレーパートナーグループで、この手順を繰り返します。

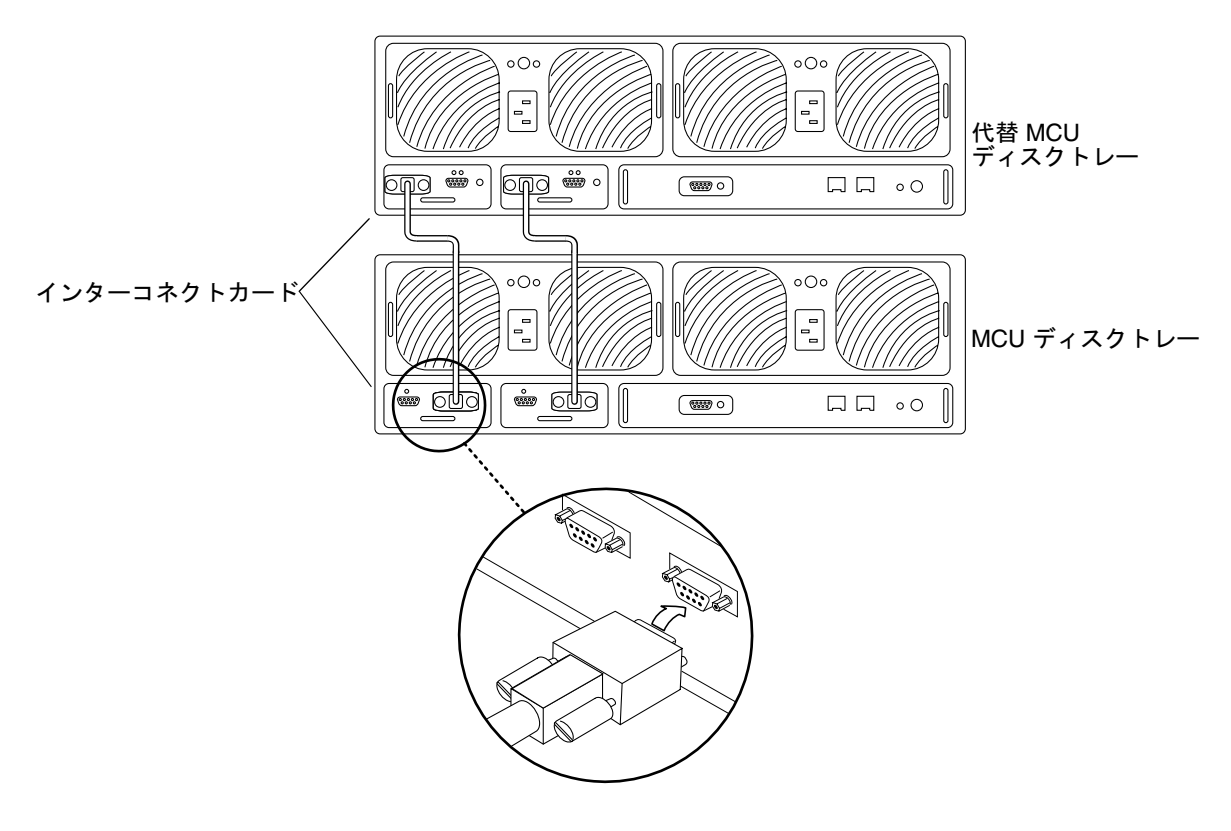

図 6 インターコネクトケーブルの接続

2. 光ファイバケーブルをパートナーグループの MCU ディスクトレーに接続します。

図 7に示すように、メディアインタフェースアダプタ (MIA) を使用して、光ファイバ ケーブルを接続します。

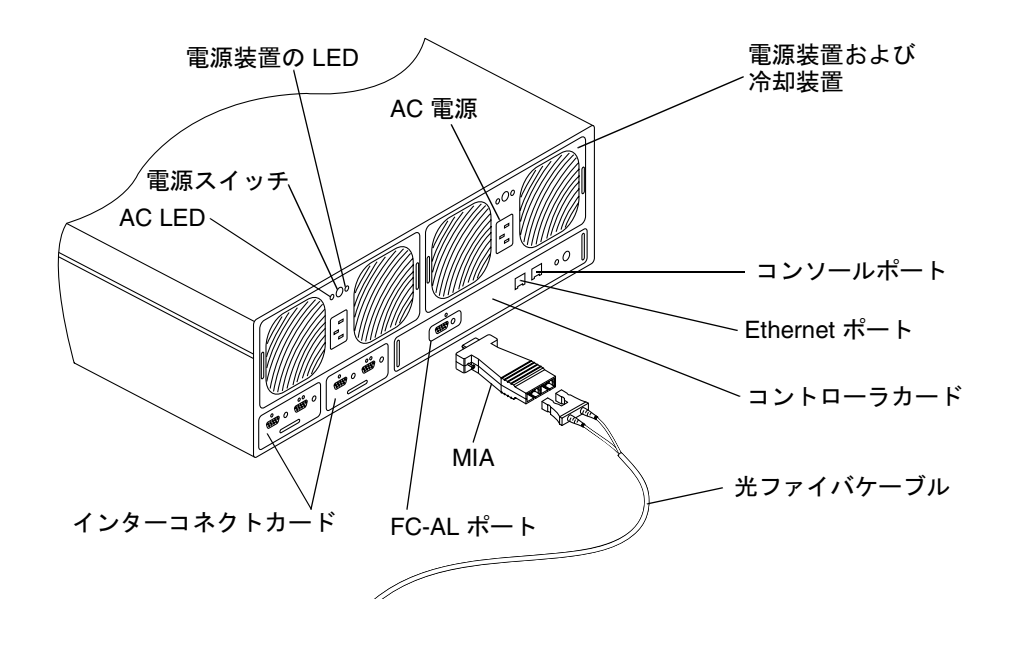

図 7 ディスクトレーの背面パネルの詳細

12 Sun StorEdge N8600 Filer インストール・設定・保守マニュアル • 2001 年 4 月

3. 図 8 のように、光ファイバケーブルのもう一方の端を MCU ハブの FC-AL (Fibre Chanel Arbitrated Loop) ポートに接続します。

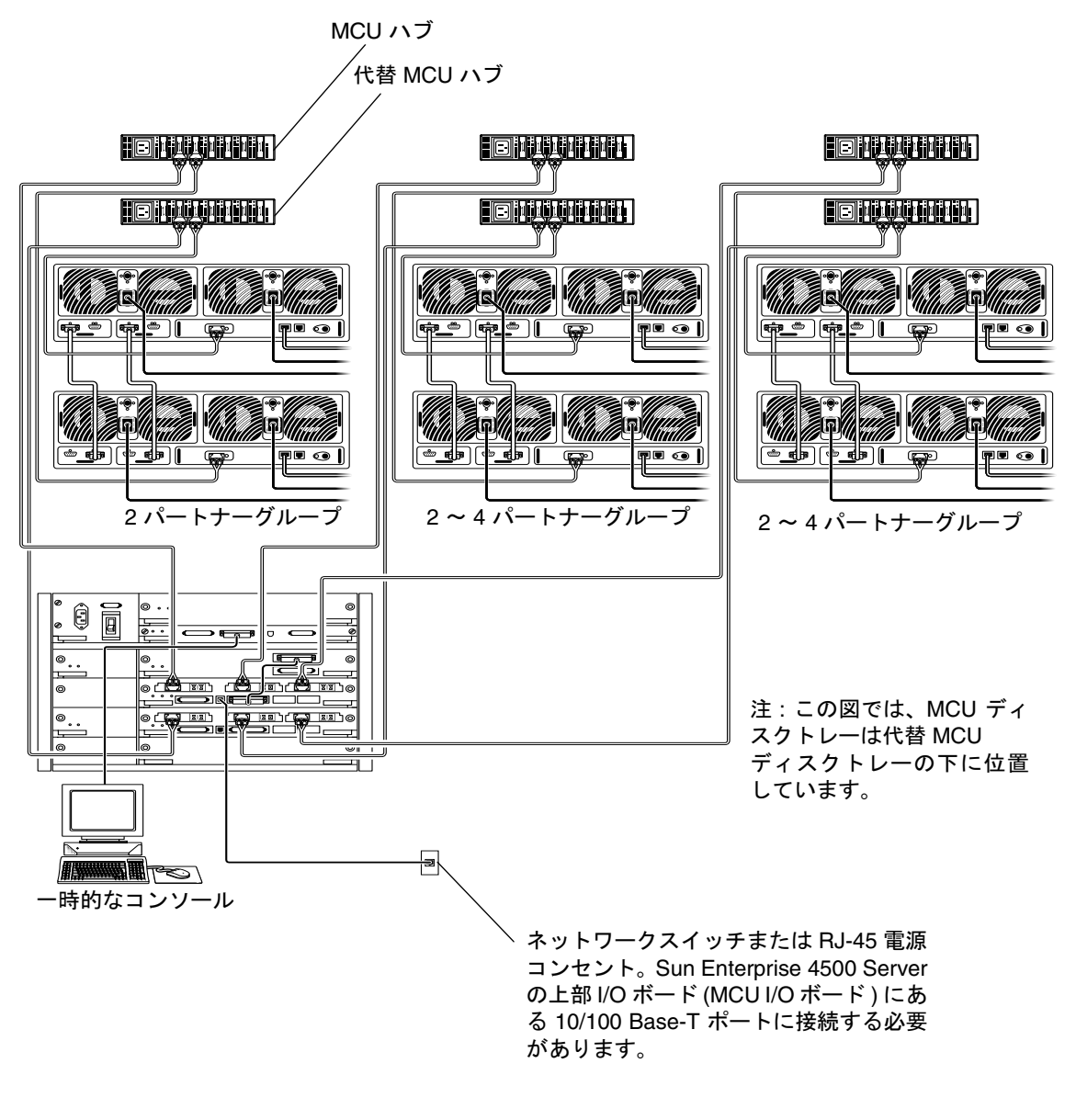

図 8 設定を目的とした Sun Enterprise 4500 Server とディスクトレーの パートナーグループとの接続

- 4. 代替 MCU ディスクトレーと代替 MCU ハブで、手順 2~3を繰り返します。
- 5. MCU ハブ 1 つにつき最大 4 台の MCU ディスクトレーと、代替 MCU ハブ 1 つにつ き4台の代替 MCU ディスクトレーで、手順2~4を繰り返します。 図 10を参照してください。
- 6. 図 8、図 9、図 10 で示すように、MCU ハブ出力からの光ファイバケーブルを Sun Enterprise 4500 Server の MCU I/O ボードにある FC-AL ポート 1 に接続します。

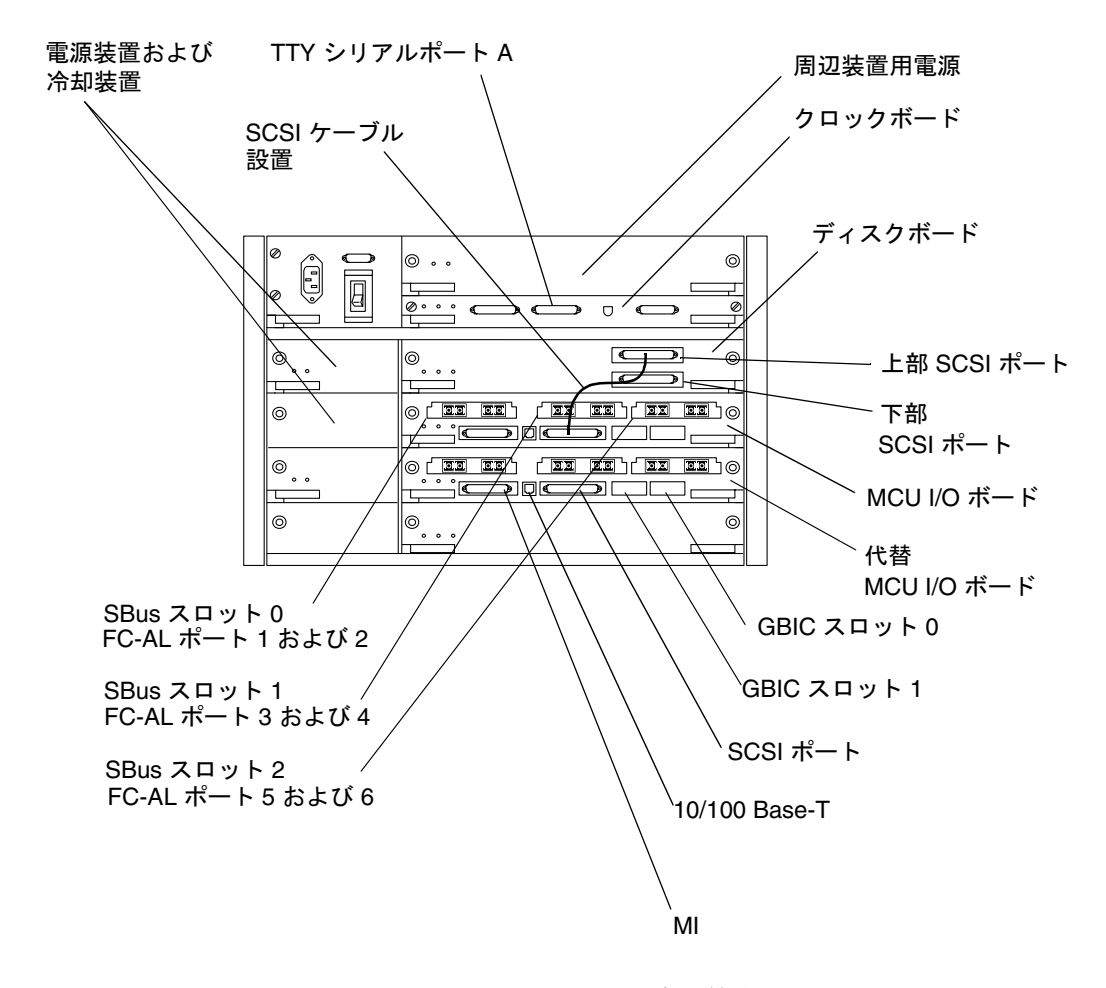

図 9 Sun Enterprise 4500 Server の背面の詳細と接続

14 Sun StorEdge N8600 Filer インストール・設定・保守マニュアル • 2001 年 4 月

- 7. 代替 MCU ハブ出力からの光ファイバケーブルを Sun Enterprise 4500 Server の代替 MCU I/O ボードの FC-AL ポート 1 に接続します (図 8、図 9、図 10 を参照)。
- 8. 他にハブがある場合、残りのディスクトレーパートナーグループとハブについても、 Sun StorEdge 4500 Server の MCU I/O ボードと代替 MCU I/O ボードの FC-AL ポー ト 3 および 5 を使用して、手順 2 ~ 7 を繰り返します (図 8 および図 9 を参照)。
- 9. 図 9 で示すように、ディスクボードの上部 SCSI ポートからの SCSI ケーブルを MCU I/O ボードの SCSI ポートに接続します。
- 10. SCSI 終端抵抗を Sun Enterprise 4500 Server のディスクボードの下部 SCSI ポートに 接続します。
- 11. シリアルケーブルを使用して、Sun Enterprise 4500 Server の TTY シリアルポート A (図 8および図 9を参照)とネットワークの初期構成中にコンソールとして動作するホ ストを一時的に接続します。
	- 注 Sun Enterprise 4500 Server の背面にあるシリアルポートは、標準 RS-232 DTE ポートです。端末に接続するには、便宜上用意されている標準のヌルモデムケー ブルを使用します。ヌルモデムケーブルを紛失した場合は、電気店で新しいヌル ケーブルを購入してください。
- 12. Sun Enterprise 4500 Server の MCU I/O ボード上にある 10/100 Base-T ポート (図 8 および図 9 を参照) から、ネットワークより対線 Ethernet (TPE) ケーブルを、ネット ワークスイッチまたは TPE (RJ-45) 電源コンセントに接続します。
	- 注 図 9 では余白の制限によって、代替 MCU I/O ボードの 10/100 Base-T ポートが 指定されています。必ず MCU I/O ボードの10/100 Base-T ポートを使用してく ださい。
- 13. 両方の電源ケーブルをすべてのディスクトレーに接続します。
- 14. 電源ケーブルをハブに接続します。
- 15. 電源ケーブルを Sun Enterprise 4500 Server に接続します。
- 16. すべてのケーブルが図 8 および図 10 のように接続されていることを確認します。
- 17. ディスクトレーの電源を入れ、パートナーグループのコールドブートを約7分待ちま す。

### 18. Sun Enterprise 4500 Server の電源を入れます。

サーバーが起動すると、システムの準備が完了します。構成に関する質問への回答を 求めるプロンプトが表示されます。

16 Sun StorEdge N8600 Filer インストール・設定・保守マニュアル • 2001 年4月

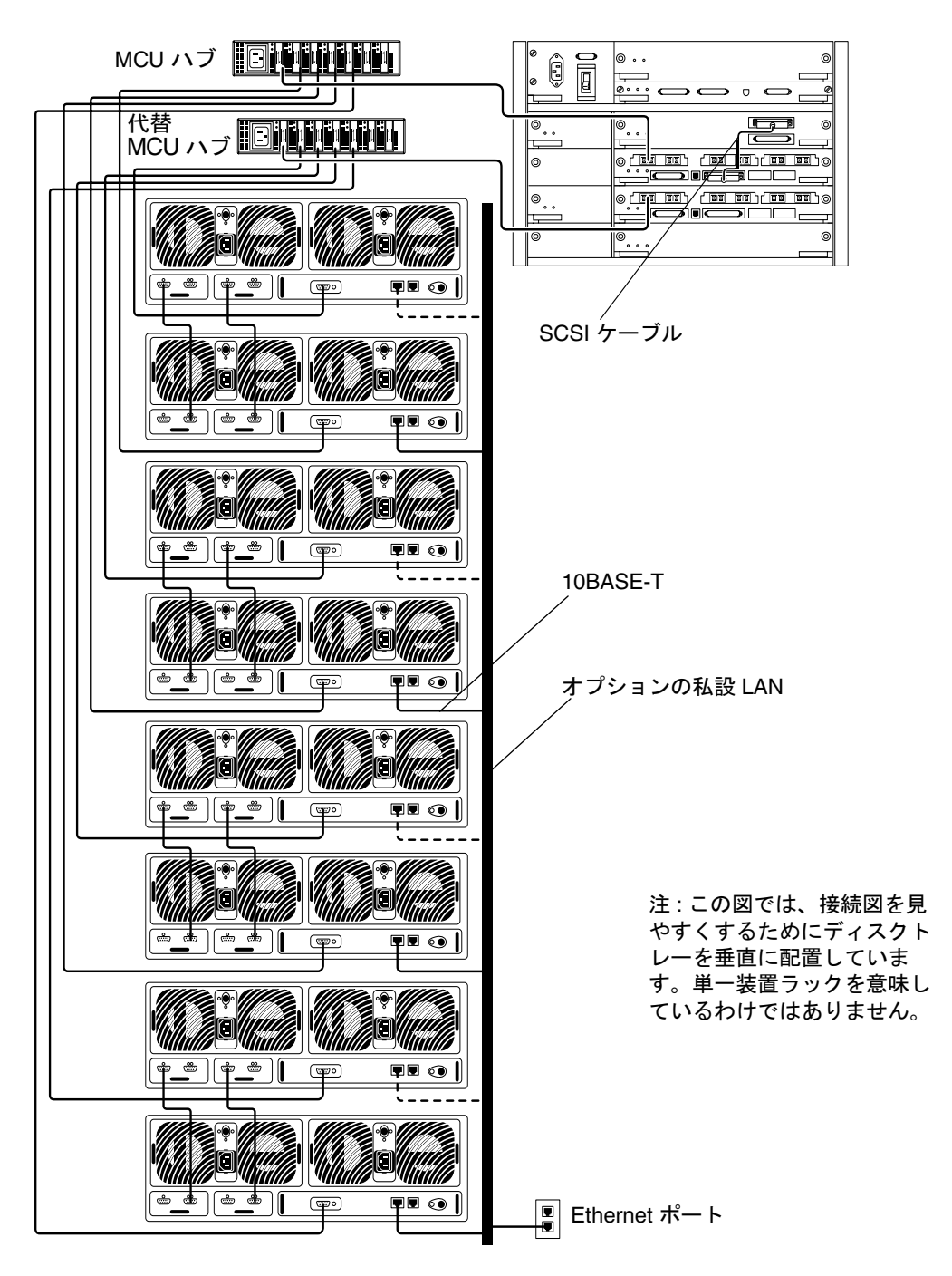

図 10 Sun StorEdge N8600 Filer の最小構成

# ▼ 初期システム構成を設定する

この節では、ネットワークホストと通信できるように Filer を設定および構成する方 法について説明します。

注- この手順を開始する前に、手順4を確認して、ネットワーク管理者から必要な 情報を入手してください。

1. 次のいずれかの方法で、システムから Sun Enterprise 4500 Server との通信を確立し ます。

a. Sun およびその他の UNIX システムの場合は、次のように入力します。

 $# tip -9600 / dev/ttyX$ 

この場合、xはaまたはbになります。

21 ページの手順 2 に進みます。

- b. Microsoft Windows™ 95 または 98、NT を使用するシステムの場合、次の手順に従 います。
	- i. 「Start」→「Run」を選択します。

「Run」ダイアログボックスが表示されます。

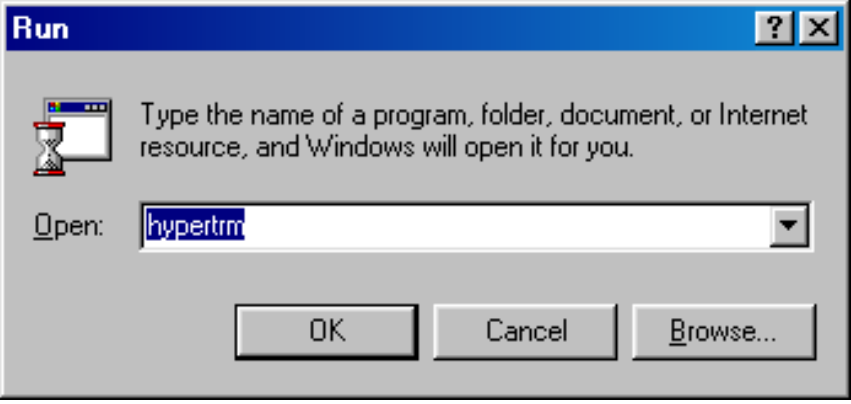

18 Sun StorEdge N8600 Filer インストール・設定・保守マニュアル • 2001 年 4 月

ii. Hypertm と入力し、「OK」をクリックします。

「Connection Description」ダイアログボックスが表示されます。

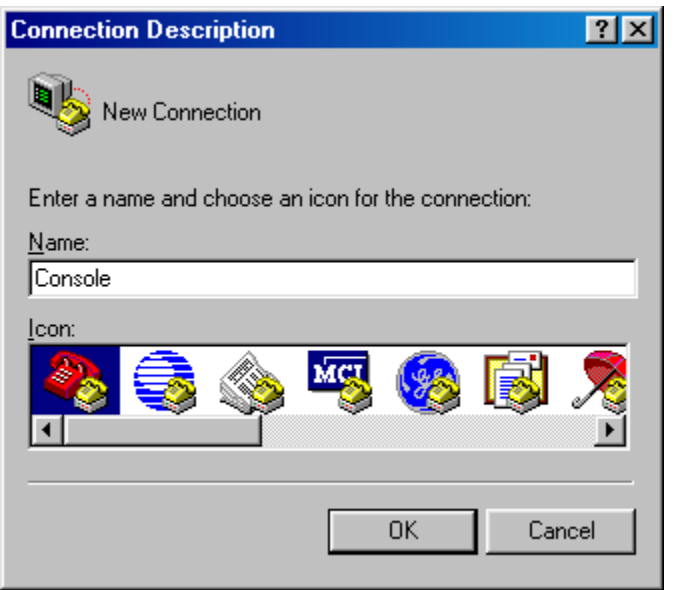

iii. 接続名を入力し、「connection」アイコンを選択し、「OK」をクリックしま す。

「Connect To」ダイアログボックスが表示されます。

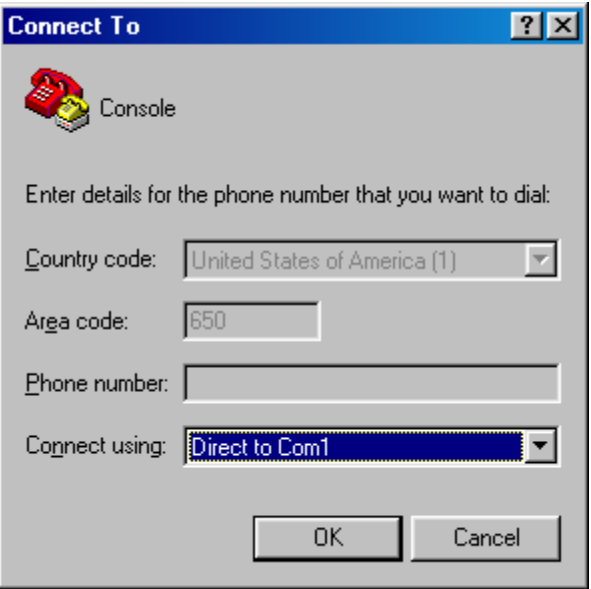

iv. Filer への接続に使用する COM ポートを選択し、「OK」をクリックします。  $[COM1 (\pm \text{1}) \text{ } COM2)$  Properties |  $\overrightarrow{X}$  $\overrightarrow{A}$  $\overrightarrow{Y}$  $\overrightarrow{X}$  $\rightarrow$   $\overrightarrow{Y}$  $\overrightarrow{X}$  $\overrightarrow{X}$  $\overrightarrow{X}$  $\overrightarrow{Y}$ 

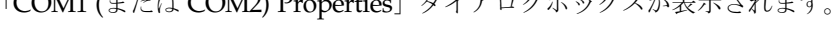

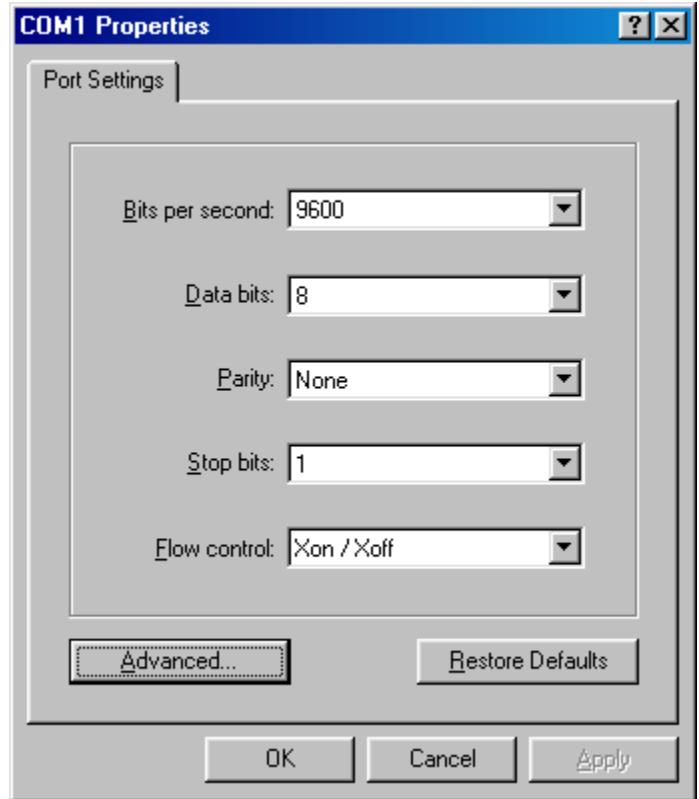

- 図 11 Microsoft Windows の「COM1 Properties」ダイアログボックス
	- v. 図 11 に示したようにパラメタを選択し、「OK」をクリックします。 新しいウィンドウが表示されます。
- 2. Enter キーを押すと、ok プロンプトが表示されます。
- 3. boot と入力します。

初期設定が開始されます。

注- 手順4を開始する前に、手順を確認して、ネットワーク管理者から必要な情報 を入手してください。

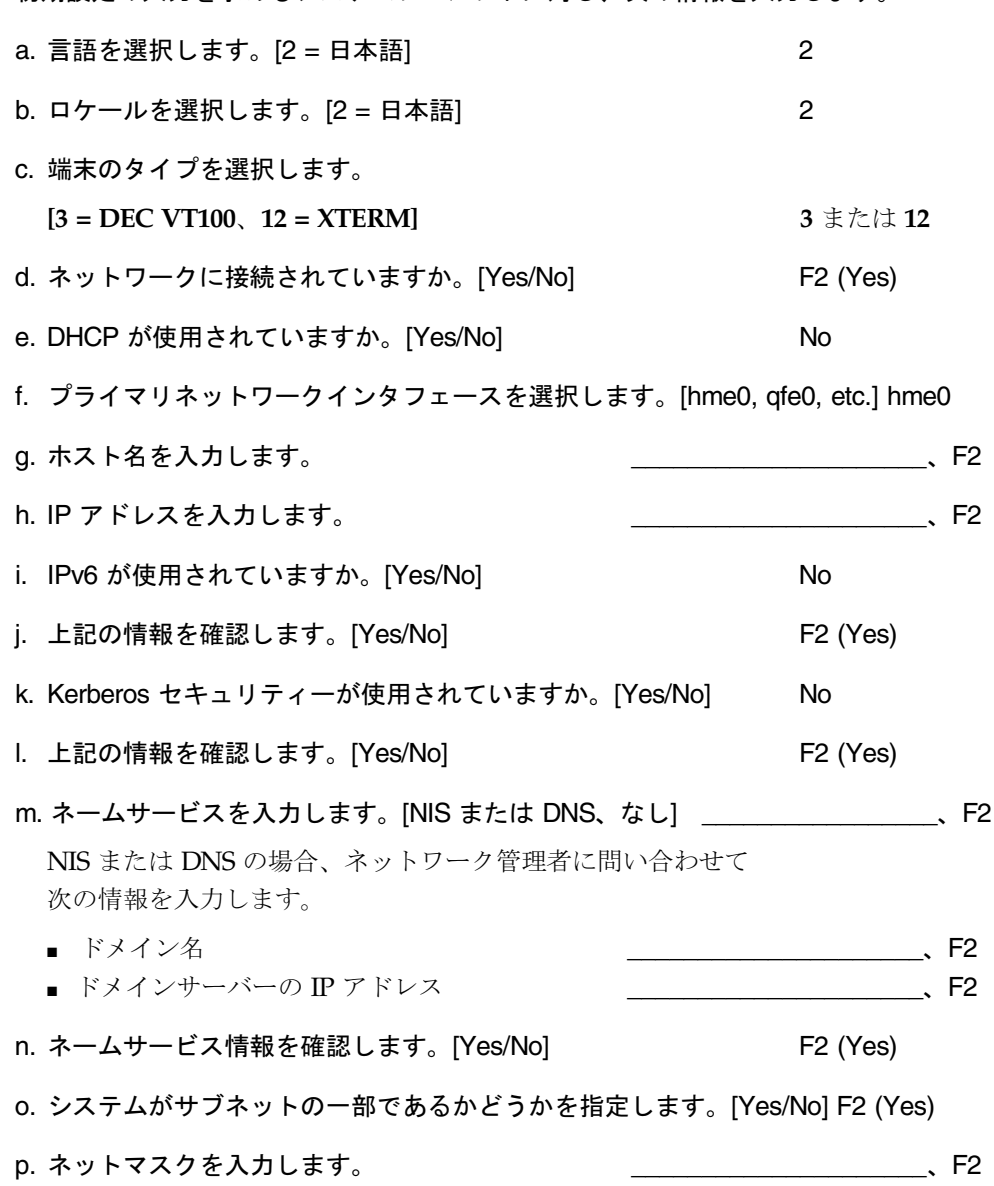

4. 初期設定の入力を求めるシステムプロンプトに対し、次の情報を入力します。

22 Sun StorEdge N8600 Filer インストール・設定・保守マニュアル • 2001 年 4 月

#### q. 時刻を確認します。

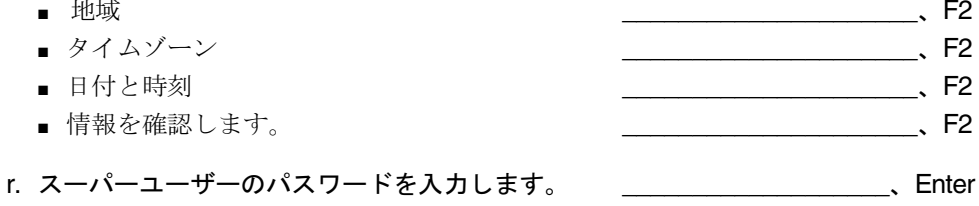

注- 後で参照する場合や障害回復する場合に備えて、これらの設定をコピーして安全 な場所に格納しておいてください。

5. システムが自動的に再起動するまで待ちます。

システムが正常に起動されたことを示すログインプロンプトが表示されたら、Sun Enterprise 4500 Server の TTY シリアルポート A とコンソールからシリアルケーブル を外します。

- 6. Microsoft Windows™ の環境の場合、 Filer を構成し Windows を認証します。
	- a. Filer にスーパーユーザーでログインします。
	- b. 次のように入力して、joindomain コマンドを実行します。

# /opt/lanman/sbin/joindomain

- c. プロンプトに従い、次の質問に答えます。
	- 管理アカウント名
	- 管理パスワード
	- サーバー名
	- Windows のドメイン名

この時点で Filer はインストールされ、実行の準備ができています。Filer の使用およ び管理方法については、『Sun StorEdge N8400/N8600 Filer 管理者マニュアル』を参 照してください。

# ▼ インストールを確認する

新規共有を作成し遠隔ホストからその共有にアクセスして、インストールを確認しま す。『Sun StorEdge N8400/N8600 Filer 管理者マニュアル』を参照して、次の手順を 実行します。

1. Filer Administration Tool を起動します。

「Filer Administration Tool の起動」を参照してください。

- 2. 新しく共有を作成します。 「新規共有の追加」を参照してください。
- 3. NFS と CIFS プロトコルの両方を使用している別のホストから、新しく作成した共有 をマウントします。

# 設定と監視オプション

Filer の機能によっては、設定の際に動作する環境について特定の知識が必要です。し たがって、これらの機能を使用可能にするには、さまざまな設定手順を実行する必要 があります。

ネットワーク上に Filer を設定する場合、主に2つの設定オプションがあります。コ ンポーネントの障害を検出するシステムの感度を高め、バックアップクライアントの サポートをアップグレードすることができます。この節では、次の項目について説明 します。

- 25ページの「Sun Enterprise 4500 Server の監視」
- 25 ページの「記憶装置の監視」
- 26ページの「ディスクトレーを監視するためのシステムの設定」

### Sun Enterprise 4500 Server の監視

Sun Enterprise 4500 Server を監視するには、Filer パッケージには含まれないシステム 固有のエージェントが必要です。これらのエージェントは次の製品に含まれます。

- Sun Domain Manager (以前の SunNet Manager™)
- Sun Management Center (以前の SyMon)

### 記憶装置の監視

コンポーネントに障害が発生すると、ディスクトレーは SNMP (Simple Network Management Protocol) トラップを生成します。これらのコンポーネントには、次のも のがあります。

- ディスクドライブ
- 電源装置
- 冷却装置
- バッテリー
- コントローラ

## ディスクトレーを監視するためのシステムの設定

次のいずれかの Filer に付属のツールを使用すると、ディスクトレーを遠隔監視でき ます。

- SNMP 通知
- syslog エラーレポート
- telnet セッションを使用したコマンド行インタフェース (CLI)

次のいずれかのツールを使用すると、ディスクトレーを遠隔監視できます。実装サ ポートについては、購入先にお問い合わせください。

- Sun Management Center (SunMC)
- Sun Remote Services (SRS)

#### SNMP 通知

SNMP 通知は、SNMP トラップを使用してディスクトレーのイベントの遠隔通知を管 理者のホストに送信するようにソフトウェアに指示します。SNMPトラップとは、IP アドレスによって識別されるホスト群に送信されるユーザーデータグラムプロトコル (UDP、システムが生成したデータメッセージをデータパケットに変換するプロトコ ル)です。トラップメッセージには、トラップのタイプおよびトラップメッセージに 関連付けられたデータを識別するためのヘッダー情報が含まれています。

ディスクトレーで注意が必要なイベントが発生すると、トラップが管理者のホストに 非同期送信されてイベントを通知します。トラップ送信先のホストは、ユーザーに よって設定されます。トラップを受信するホストソフトウェアは、SNMP 管理パッ ケージです。

ディスクトレーは、/etc/syslog.conf ファイルを使用して SNMP トラップをトリ ガーします。このファイルには、管理者の注意を喚起する4つのレベルのエラー警告 が含まれます。SNMP 通知の設定方法については、『Sun StorEdge T3 ディスクト レー管理者マニュアル』を参照してください。

SNMP ベースのアプリケーションが使用する SNMP 管理情報ベース (MIB、SNMP エージェントによって格納される変数)ファイルは、ディスクトレーとともに提供さ れます。MIBファイルは、次のディスクトレーディレクトリにあります。

/web/snmp/t300.mib

使用するには、この MIB ファイルをディスクトレーから SNMP 管理ホストにコピー してください。MIB ファイルの正しいインストール手順については、使用している SNMP の管理マニュアルを参照してください。

### syslog エラーレポート

syslog デーモンとは、特定のシステム状態を通知するためにアクティブになっている バックグラウンドユーティリティー機能です。ハードウェア RAID コントローラに は、システムメッセージを通知して遠隔監視を可能にする syslog デーモンが含まれて います。システムメッセージには、次の4つのレベルがあります。

- エラー。ユーザーがただちに対処する必要がある重大なシステムイベントであるこ とを示します。たとえば、過熱状態などです。
- 警告。ユーザーがいずれは対処する必要があるシステムイベントであることを示し ます。たとえば、回復手順の実行中に FRU が使用不可である場合などです。
- 通知。別のイベントの影響を受けているか、正常な状態である可能性が高いシステ ムイベントであることを示します。たとえば、電源スイッチがオフになっている場 合などです。
- 情報。システムの健全性に影響を与えないシステムイベントを示します。たとえ ば、FRUの健全な状態の通知などです。

syslog エラーレポートは、さまざまなレベルのメッセージを組み合わせて出力するよ うに設定できます。syslog エラーレポートの構成方法については、『Sun StorEdge T3 ディスクトレー管理者マニュアル』を参照してください。

#### ディスクトレーのコマンド行インタフェース (CLI)

通常、CLI はスーパーユーザーでのディスクトレーへの telnet セッションで、ディス クトレーの pSOSystem mini-OS コマンドまたは (および) バイナリを使用します。こ れらのコマンドの例は、vol、sys、fruなどです。CLIを使用して、ディスクト レーに次の機能を設定できます。

- 遠隔システムログ
- SNMP 通知

詳細は、『Sun StorEdge T3 ディスクトレー管理者マニュアル』を参照してくださ  $V_{o}$ 

注 - ディスクトレーの CLI と Filer の CLI を混同しないでください。Filer の CLI は、簡易コマンドセットにアクセスし、システムを管理するために使用されま す。

### Sun Management Center (SunMC)

SunMC を使用してディスクトレーを監視できるようにシステムを設定する方法につ いては、http://www.sun.com/symonを参照してください。

# Sun Remote Services (SRS)

SRS を使用してディスクトレーを監視できるようにシステムを設定する方法について は、http://www.sun.com/srsを参照してください。

# バックアップクライアントのサポート

Filer では、デフォルトで2つのバックアップ製品をサポートしています。

- Sun Solstice Backup™ ソフトウェア
- VERITAS NetBackup™ ソフトウェア
- ▼ Sun Solstice Backup ソフトウェアを使用可能にする
	- 1. Filer への telnet 接続を確立します。
		- PCの場合、「Start」→「Run」を選択し、telnet hostnameを入力します。
		- Solaris システムの場合、端末のウィンドウで telnet hostname を入力します。 この場合、hostname は Filer のホスト名です。 ログインプロンプトが表示されます。
	- 2. root と入力します。
	- 3. スーパーユーザーのパスワードを入力します。
	- 4. 次のように入力します。

# /opt/SUNWsfadm/scripts/backup\_cfg.sh

- 5. 質問に答え、指示に従います。
- ▼ VERITAS NetBackup ソフトウェアをインストールする
	- 『VERITAS NetBackup System Administrator's Guide』の「Adding Clients」の節に 従って、クライアントソフトウェアをダウンロードおよび設定します。

# インストールの障害追跡

この節では、インストール中に発生する可能性のある問題の解決に役立つ情報と障害 追跡の手順について説明します。障害追跡の追加情報については、購入先にお問い合 わせください。ここでは、次の項目について説明します。

注- 障害追跡に必要なすべてのコマンド行インタフェース (CLI) コマンドにアクセス するには、スーパーユーザーでログインする必要があります。

- 30ページの「ディスクトレーのホットスペア操作について」
- 31 ページの「システムの障害追跡」
	- 31 ページの「コンソール接続が表示されない場合」
	- 31 ページの「ネットワーク上の Filer に ping を実行できない場合」
	- 33 ページの「ネットワーク上のディスクトレーに ping を実行できない場合」
	- 34ページの「Webブラウザで、メッセージ「The requested item could not be loaded by the proxy」が表示される場合」
- 35 ページの「ディスクトレーの障害追跡」
	- 35 ページの「ディスクドライブに障害が発生した場合」
	- 38 ページの「ディスクトレーのデータにアクセスできず、コントローラカード のオレンジ色の LED が点滅している場合」

### ディスクトレーのホットスペア操作について

ホットスペアは、ディスクトレー内のデータディスクの1つに障害が発生した場合に 使用される追加データディスクです。ディスクトレー内のデータディスクに障害が発 生した場合、そのディスクの全データがホットスペアに再作成されるまで、装置は縮 退モードになります。このプロセスには、通常1~2時間かかります。ディスクト レー内のホットスペアディスクは、ディスクトレーを正面から見た場合の右端のドラ イブスロット(ディスク9)に取り付けられています。

データディスクに障害が発生した場合、ホットスペアがアクティブになります。アク ティブなホットスペアに障害が発生すると、その障害は次の4つの方法で通知されま す。

- ホスト生成メッセージによる問題の通知。ホスト生成メッセージは /var/adm/messages ファイルにあり、ディスクトレーへのホストチャネル接続 の問題、またはディスクトレー内のドライブ障害を示します。また、syslog エラー レポートが生成されることもあります。
- telnet セッションによるディスクトレー状態の監視
- SNMP (Simple Network Management Protocol) トラップメッセージの送信
- データディスク障害の可視的な通知。ディスクトレーの前面にある各ディスクドラ イブの上部の オレンジ色の LED がゆっくり点滅することによって障害を示しま す。

アクティブでないホットスペアに障害が発生した場合、コンソールから healthchk コマンドを発行することでしか、この障害を検出できません。

ホットスペアの交換手順は、データディスクの交換手順と同じです。35ページの 「ディスクドライブに障害が発生した場合」を参照してください。

### システムの障害追跡

#### コンソール接続が表示されない場合

ok プロンプトが表示されず、何も出力されません。

1. 正しいケーブルを使用していることを確認してください。

Filer に付属のヌルモデムケーブルを、Sun Enterprise 4500 Server の背面にある TTY シリアルポート A に使用しているかどうかを確認します (図 9を参照)。

2. 22 ページ の手順 4 をもう一度確認して、システム構成の設定が適切であるかどうか 確認してください。

#### ネットワーク上の Filer に ping を実行できない場合

- 1. ネットワーク上の他のホストに対して ping を実行できるかどうかを検査します。
- 2. Filer のネットワークケーブルが適切に接続されていることを確認します。
- 3. コンソール接続についてネットワークを検査します。

a. Filer にシリアルケーブルを接続します。

b. スーパーユーザーでログインします。

ログインプロンプトが表示されない場合は、31 ページの「コンソール接続が表示 されない場合」に進みます。

c. ネットワーク上の他のホストに ping を試みます。

他のホストに ping を実行できる場合は、問題はネットワークにあります。システ ム管理者に連絡してください。

d. Filer がネットワーク上のトラフィックを認識できるかどうかを検査するには、次の ように入力します。

# snoop -d interface

interface は、使用中のネットワークインタフェースデバイスの名前です。たとえ ば、hme0、hme1、qfe0、qfe1、ge0、ge2 などがあります。 画面に何も表示されない場合は、ケーブルが正しく接続されているかどうかを再確

認してください。

注- インタフェースがネットワークに接続されていない場合、トラフィックは表示さ れません。

e. 次のように入力します。

# ifconfig -a

次のように表示されます。

lo0:flags=849<UP,LOOPBACK.RUNNING, MULTICAST>mtu 8232 inet 127.0.0.1 netmask ff000000 hme0:flags=863<UP, BROADCAST, NOTRAILERS, RUNNING, MULTICAST> mtu 1500 inet 192.1.1.1 netmask ffffff00 broadcast 192.1.1.255

32 Sun StorEdge N8600 Filer インストール・設定・保守マニュアル • 2001 年 4 月

- f. 次の設定が正しいことを確認します。
	- IP アドレス
	- ブロードキャストアドレス
	- フラグ
- g. 設定に誤りがある場合は、次の手順を実行します。

i. 次のように入力します。

# vi /etc/hosts

ii. ファイルで Filer の IP アドレスを検索します。ローカルホスト IP アドレスのす ぐ下にあります。

127.0.7.1 localhost name 192.130.151.22 filername loghost name

iii. filername の IP アドレスを修正します。

iv. 次のように入力して、再起動します。

```
# init 6
```
ブロードキャストアドレスおよびインタフェースフラグは、自動的に修正されま す。

4. それでも問題が解決しない場合は、購入先にお問い合わせください。

ネットワーク上のディスクトレーに ping を実行できない場合

- 1. ネットワーク上の他のホストに対して ping を実行できるかどうかを検査します。
- 2. 正しいディスクトレーのホスト名および IP アドレスが設定されているかどうかを確 認します。

ホスト名またはIPアドレスが /etc/hosts ファイルにあることを確認します。

3. ケーブル接続を確認します。11 ページの「ケーブルを接続してシステムの電源を入れ る」 を参照してください。

4. それでも問題が解決しない場合は、購入先にお問い合わせください。

Web ブラウザで、メッセージ「The requested item could not be loaded by the proxy」が表示される場合

- 1. 要求された URL アドレス (IP address: port) が正しく完全であることを確認しま す。
- 2. 次のように入力して他のホストから Filer への telnet 接続を確立し、Web サーバーソ フトウェアが動作していることを確認します。

# ps -ef|grep httpd

次のように表示されます。

```
# nobody 4298 4296 0 Apr 24 ?0:00 /usr/apache/bin/http
# nobody 4306 4296 0 Apr 24 ?0:00 /usr/apache/bin/http
# root 4296  1 0 Apr 24 ?0:00 /usr/apache/bin/http
# nobody 4302 4296 0 Apr 24 ?0:00 /usr/apache/bin/http
# nobody 4301 4296 0 Apr 24 ?0:00 /usr/apache/bin/http
# nobody 4300 4296 0 Apr 24 ?0:00 /usr/apache/bin/http
# nobody 4299 4296 0 Apr 24 ?0:00 /usr/apache/bin/http
```
- http プロセスが表示されない場合は、購入先にお問い合わせください。
- http プロセスが表示され、それでも問題が解決しない場合は、URL アドレスを再 確認してください。

# ディスクトレーの障害追跡

### ディスクドライブに障害が発生した場合

この障害は、次の方法で通知されます。

- ホスト生成メッセージによる問題の通知。ホスト生成メッセージは /var/adm/ messages ファイルにあり、ディスクトレーへのホストチャネル接続の問題、また はディスクトレー内のドライブ障害を示します。また、syslog エラーレポートが生 成されることもあります。
- telnet セッションによるディスクトレー状態の監視
- SNMP (Simple Network Management Protocol) トラップメッセージの送信
- データディスク障害の可視的な通知。ディスクトレーの前面にある各ディスクドラ イブの上部のオレンジ色の LED がゆっくり点滅することによって障害を示しま す。

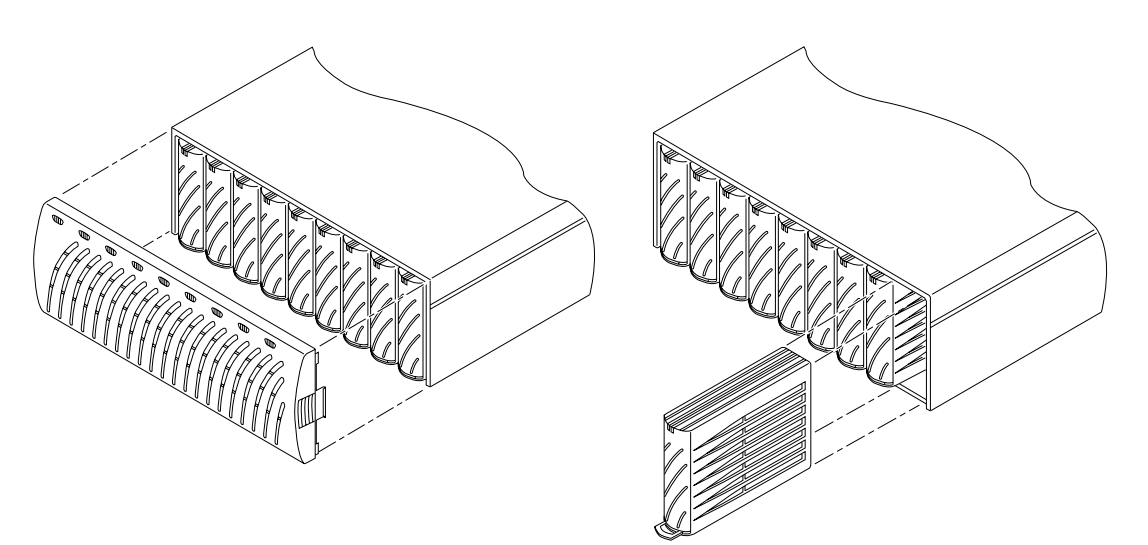

図 12 ディスクトレーの正面パネルとディスクドライブの取り外し

注- ドライブに障害が発生すると、オレンジ色の LED がゆっくり点滅します。この 場合、コマンド行インタフェース (CLI) を使用して、現場交換可能ユニット (FRU)の状態を確認してから、ドライブを交換してください。

- 『Sun StorEdge T3 ディスクトレー設置・操作・保守マニュアル』の指示に従って、 ディスクドライブを交換します。
	- 注- データを紛失しないようにするには、ディスクトレーのディスクドライブ一度に 1つだけ交換します。同じディスクトレーの別のディスクドライブを交換する前 に、ボリュームの再構築を完了させ、そのディスクドライブが完全に機能するこ とを確認します。

デフォルトのディスクトレーの構成では、交換したディスクドライブは自動的に起動 して使用可能になります。その後、パリティーまたはホットスペアディスクドライブ からデータが自動的に再構築されます。ディスクドライブは約30秒で起動します。 ディスクドライブでのデータの再構築には、システムのアクティビティーによって1 時間かかることがあります。

注- ディスクドライブを削除し、電源が切断された、あるいは不完全に起動した状態 のディスクトレーを交換した場合、内蔵システム監視機能によってドライブの交 換が正常に検出されないことがあります。そのため、必ず電源が入っていて、完 全に起動している状態でディスクトレーを交換してください。

詳細は、次のマニュアルを参照してください。

- 『Sun StorEdge T3 ディスクトレー設置・操作・保守マニュアル』
- 『Sun StorEdge T3 ディスクトレー管理者マニュアル』

# ▼ ドライブの再構築を確認する

次のいずれかの方法で、ドライブの状態を検査しデータの再構築を確認します。

- 目視での確認。ディスクトレーに新しいドライブを設置した場合、次の処理が連続 して行われます。
	- ディスクドライブのオレンジ色の LED が速く点滅します。ディスクが起動しま す。
	- ディスクドライブの緑色とオレンジ色の LED が速く点滅します。ディスクが初 期化されます。
	- ディスクドライブの緑色の LED が速く点滅し、オレンジ色の LED が点灯しま す。ディスクが再構築されます。
	- ディスクドライブの緑色の LED が点灯します。完了しました。
- telnet での確認。ディスクトレーへの telnet セッションを開始し、ディスクトレー のコマンド行インタフェースから proc list コマンドを使用します。

 $t300:$ /:<35> proc list

次のように表示されます。

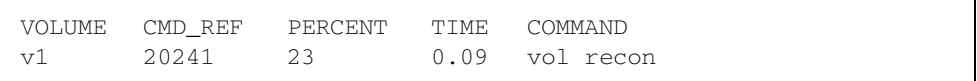

### ディスクトレーのデータにアクセスできず、コントローラカード のオレンジ色の LED が点滅している場合

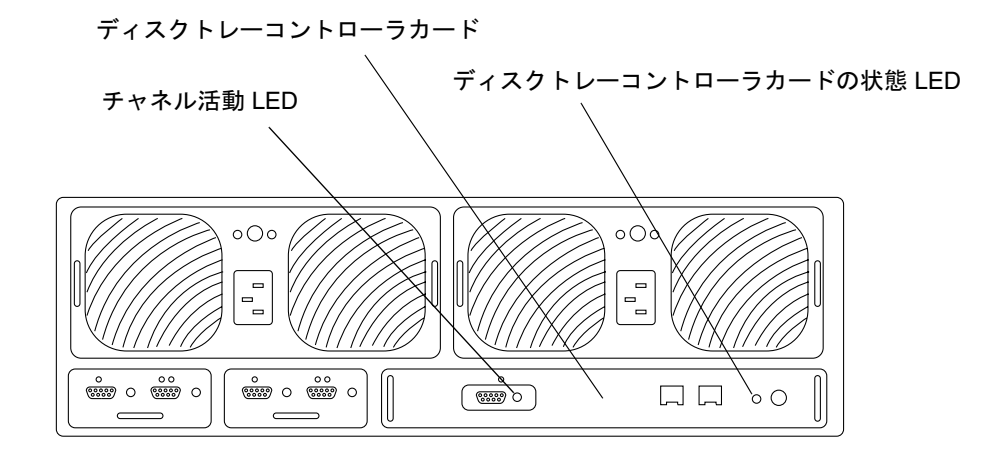

図 13 Sun StorEdge T3 ディスクトレーの背面

次の2つの原因が考えられます。

- Sun StorEdge N8400 Filer の光ファイバケーブルがしっかりと接続されていない
- StorEdge T3 ディスクトレーのコントローラに障害がある。コントローラカードの オレンジ色の状態 LED が点滅します。この場合、ディスク上のデータに影響はあ りませんが、コントローラカードを交換する必要があります。コントローラカード の LED の説明については、表 1および表 2を参照してください。

表 1 チャネル活動 LED の説明

| チャネル活動 LED<br>(緑色) | 説明              |
|--------------------|-----------------|
| 消灯                 | • ポート使用不可       |
| 点灯                 | • ポート使用可能、アイドル中 |
| 点滅                 | • ポート使用可能、活動中   |

表 2 コントローラの状態 LED の説明

| コントローラ状熊<br>LED.<br>(緑色・オレンジ色) | 説明                                      |
|--------------------------------|-----------------------------------------|
| 消灯                             | ● コントローラが取り付けられていない (検出されない)            |
| 点灯 (緑色)                        | • コントローラが正常                             |
| 点灯 (オレンジ色)                     | • コントローラが起動・停止・ファームウェアダウンロード中           |
| 点滅 (オレンジ色)                     | • コントローラ障害、コントローラの交換可能                  |
|                                | 注 — CLI を使用してコントローラカードの障害を確認してくだ<br>さい。 |

● 『Sun StorEdge T3 ディスクトレー設置・操作・保守マニュアル』の指示に従って、 コントローラを交換します。

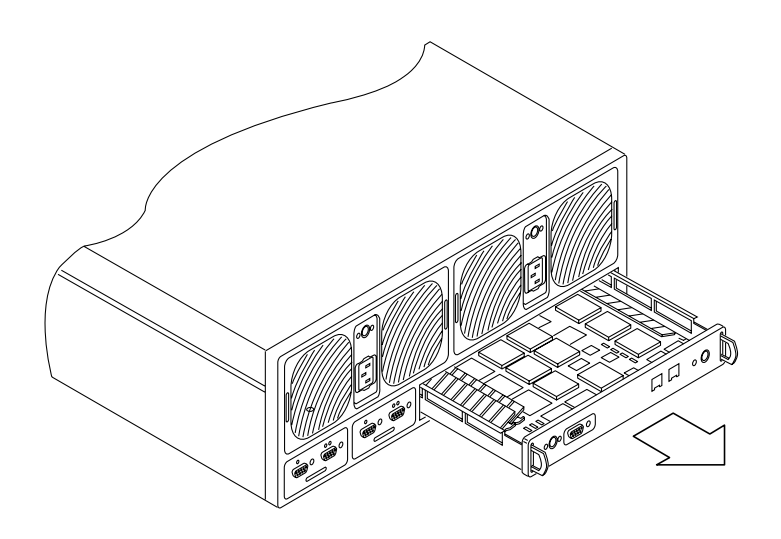

図 14 SunStorEdge T3 コントローラカードの取り外し

新しいコントローラを再構成する必要はありません。

40 Sun StorEdge N8600 Filer インストール・設定・保守マニュアル • 2001 年 4 月